## **Folleto no. 6a**

# **Temas de ayuda**

Los siguientes temas se concibieron como ayuda para el uso del PFI. Si encuentra problemas o los temas no están bien expuestos, sírvase ponerse en contacto con **ipp@cipf.int** para obtener más información.

#### • **Acerca del PFI**

### • **Preguntas frecuentes**

#### • **Navegar en el PFI**

- o Encabezado / Barra de exploración superior
- o Barra lateral / Barra de exploración izquierda
- o Mapa del Sitio

### • **Organización de la información**

- Características útiles
	- o Suscribirse a temas y documentos
	- o Números de identificación
	- o Envío de URL por correo electrónico
	- o Versiones
- Búsqueda
	- o Búsqueda Sencilla
		- \_ Refine su búsqueda
		- \_ Resultados de la búsqueda
	- o Búsqueda Avanzada
		- \_ Refine su búsqueda
		- \_ Resultados de la búsqueda
- Incorporar datos
	- o Iniciar sesión
	- o Incorporar información
	- o Editar información
	- o Palabras clave
	- o Mensajes de error

### • **Manual de ayuda para incorporar datos de ONPF**

- o Guía rápida para incorporar datos
- o Formularios para incorporar datos
- o Manual de ayuda en línea

## • **Plantillas para incorporar datos de ONPF**

- o Calendario
- o Contacto
- o Artículo de noticias
- o Informe oficial sobre la plaga
- o Información opcional
- o Publicación
- o Obligación de información
- o Proyecto técnico
- o Sitio web

## **Acerca del PFI**

**El Portal fitosanitario internacional (PFI)** es un portal de internet que dispone lo necesario para el intercambio de información fitosanitaria. La Convención Internacional de Protección Fitosanitaria (1997) señala que es responsabilidad de las partes contratantes intercambiar información fitosanitaria de carácter oficial. A través del PFI es posible intercambiar la información a través de un solo foro.

## **Acceso a la información**

El PFI promueve el acceso a la información fitosanitaria mediante:

• comunicación y difusión rápida de la información entre las partes contratantes de la CIPF y la comunidad fitosanitaria en general

- información fitosanitaria en formato electrónico
- un foro único para que las partes contratantes de la CIPF incorporen y presenten información fitosanitaria
- un depósito mundial de información fitosanitaria
- mayor transparencia en la comunidad fitosanitaria
- capacidad para presentar y recuperar información en cualquiera de los cinco idiomas oficiales de la FAO.

Casi toda la información contenida en el PFI está disponible para todos los usuarios del sitio. Sin embargo, sólo las personas con nombramiento oficial podrán incorporar y editar información, asegurando así su exactitud y validez.

### **Fuentes de información**

Personas con nombramiento oficial de las organizaciones nacionales y regionales de protección fitosanitaria, así como de la Secretaría de la CIPF incorporan y mantienen la información contenida en el PFI. Cada una de estas partes es responsable de la información que incorpora.

### **Obligaciones de información**

La CIPF (1997) determina claramente la información fitosanitaria que las partes contratantes tienen la obligación de dar a conocer:

- Informes de plagas (artículos IV. 2(b) y VII. 1(a))
- Descripción de las ONPF (Artículo IV. 4)
- Prohibiciones, restricciones, y requisitos fitosanitarios (Artículo VII. 2(b))
- Puntos de entrada (Artículo VII. 2(d))
- Lista de plagas reglamentadas (Artículo VII. 2(i))
- Medidas de emergencia (Artículo VIII. 2)
- Puntos de contacto oficiales (Artículo VIII. 2).

El PFI facilita la participación nacional en el intercambio de información fitosanitaria y la responsabilidad de la gestión de la información al dotar a las partes contratantes de un foro para cumplir sus obligaciones de información. Logra esto al permitir el acceso a distancia de personas con nombramiento oficial para que ellas incorporen información fitosanitaria en el portal; estas personas son responsables de toda la información relacionada con su país.

## **Preguntas frecuentes**

## **Q: ¿Qué es el Portal fitosanitario internacional?**

**A:** El PFI es un portal de internet concebido para ayudar a las partes contratantes de la CIPF a cumplir sus obligaciones de información estipuladas en la Convención (1997). El PFI permite asimismo el intercambio de información entre las partes contratantes y la comunidad fitosanitaria en general.

## **Q: ¿Qué es un portal?**

**A:** Un sitio web que ofrece una gama de recursos y servicios, por ejemplo, búsquedas y foros, además de permitir el acceso a información organizada por orden de importancia.

## **Q: ¿Cómo se organiza la información en el PFI?**

**A:** La información del PFI se organiza por orden de importancia. En la parte superior de cada página figuran cinco pestañas de información (Página principal, CIPF, Nacional, Publicaciones, Calendario); éstas representan el primer nivel del orden de importancia de la información (y se les suele llamar temas). Cada una de las pestañas de información es como una carpeta de archivos y contiene información dividida en subcarpetas (también llamadas "subtemas").

Después de hacer clic en una de las pestañas de información, las categorías de los subtemas incluidos en éstas se localizan del lado izquierdo de la pantalla. Las categorías de subtemas son distintas para cada tema. Por ejemplo, los subtemas del tema CIPF son distintos de los del tema Nacional. Dentro de cada subtema hay un agrupamiento más por tipo de información, por ejemplo, publicaciones, sitios web, contactos, noticias, etc.

La información contenida en estas carpetas y subcarpetas es distinta de la información de otras carpetas. Un buen modo de observar los niveles de organización de la información del PFI es examinar el mapa del sitio.

## **Q: ¿Cómo se incorporan datos en el PFI?**

**A:** Sólo podrán incorporar datos personas con nombramiento oficial. A estas personas se les asigna una contraseña que les permite entrar en el sistema e incorporar o editar información en los sectores de acceso restringido del sitio web. La incorporación de datos se hace mediante un acceso a distancia.

## **Q: ¿Cómo se obtienen las contraseñas para el PFI?**

**A:** Sólo se dan contraseñas a contactos con nombramiento oficial y se pueden obtener mediante una solicitud dirigida al Administrador del PFI en *ipp@ippc.int.* Le suplicamos que no solicite una contraseña a la Secretaría de la CIPF si usted no es una persona con nombramiento oficial.

## **Q: ¿Cómo informo sobre errores o problemas en el PFI?**

**A:** Envíe un mensaje electrónico al Administrador del PFI a ipp@ippc.int con un resumen de los problemas específicos que esté teniendo.

## **Navegar en el PFI**

El PFI tiene muchas funciones útiles para ayudarlo a navegar en él. A continuación se exponen algunas de estas características y se explica cómo utilizarlas.

### **Encabezado**

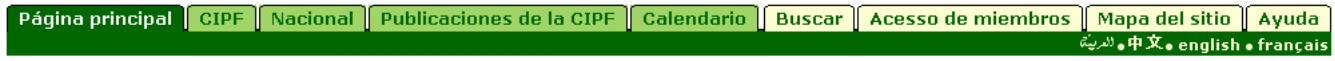

El encabezado es constante en todo el sitio, y permite navegar fácilmente desde cualquier página. La pestaña activa, que indica nuestra posición actual, puede reconocerse fácilmente porque siempre está de color verde oscuro. Las pestañas que figuran a la izquierda del encabezado son las pestañas de información, donde se encuentran la información y los documentos relacionados con la CIPF, las ONPF y las ORPF. Las que figuran a la derecha del encabezado son pestañas de las funciones, que permiten hacer búsquedas, iniciar una sesión, ver el mapa del sitio y obtener acceso a la información de ayuda.

#### **Barra lateral** – Temas – Subtemas

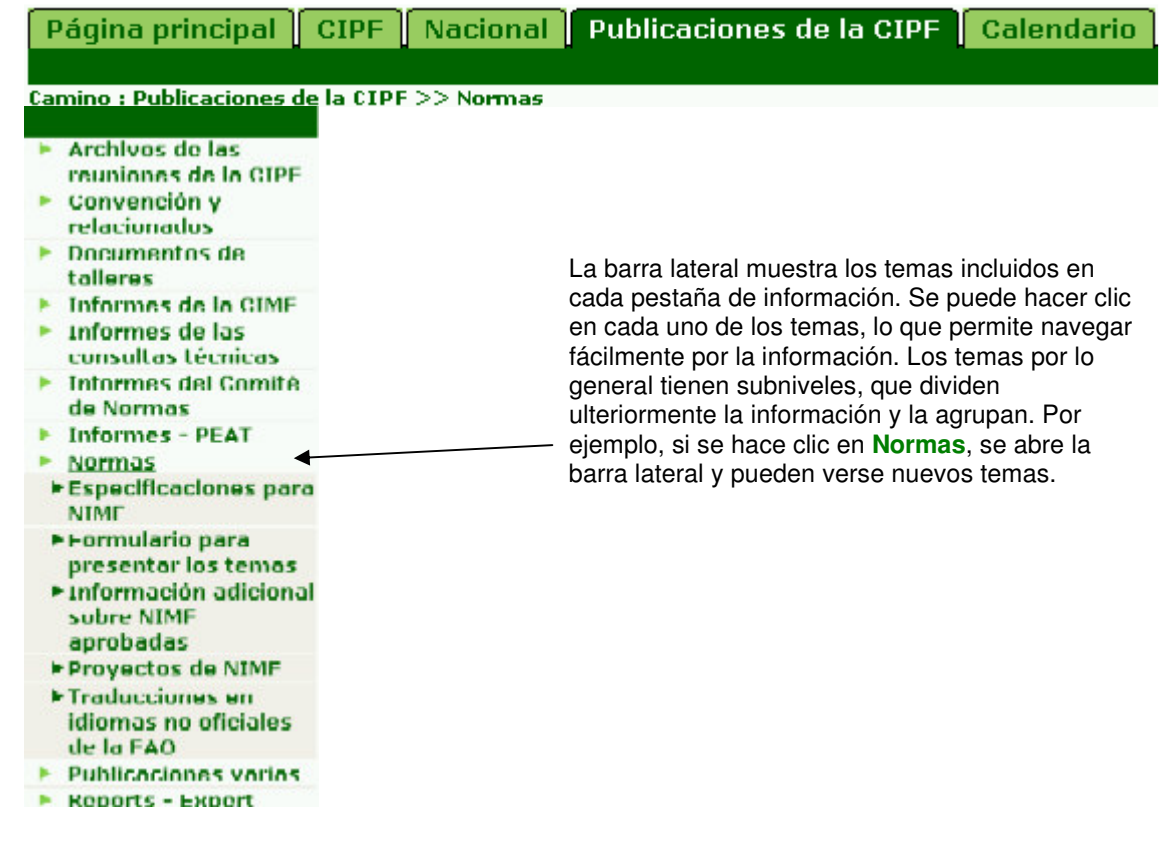

#### **Tipos de información**

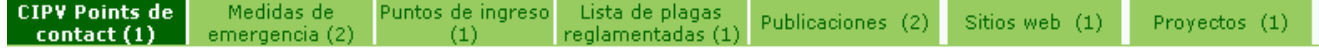

Dentro de cada tema hay más pestañas correspondientes a los tipos de información, en las que se hace una agrupación adicional de la información. En este caso se presentan archivos en formato Word, PDF, PowerPoint, imágenes o sitios web. Como el encabezado, la pestaña activa es de color verde oscuro. Puede hacerse clic en cada pestaña para consultar los documentos que ésta contiene.

#### **Buscar**

Buscar es una manera fácil y rápida de localizar información en el PFI. Hay dos tipos de búsqueda en el PFI:

#### 1. Búsqueda simple

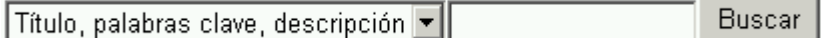

La función de búsqueda simple se ubica del lado superior derecho de su pantalla, justo arriba del Encabezado. Es una manera fácil de hallar información. La búsqueda por omisión es "Nombre, palabras clave, descripción", pero al hacer clic en la flecha podrá también elegirse "Texto completo", que busca en los textos completos de los documentos.

#### 2. Búsqueda avanzada

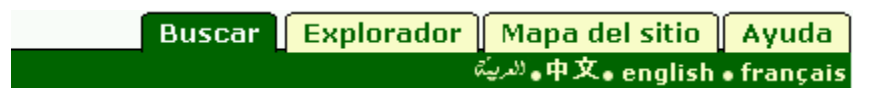

La búsqueda avanzada se localiza en las pestañas de funciones, a la derecha del encabezado. Éste es un método más refinado de búsqueda en comparación con la búsqueda simple. Al utilizar esta función de búsqueda, podrá especificar con mayor precisión los datos que desea hallar y, por consiguiente, obtener resultados que estén más estrechamente relacionados con su consulta.

## **Organización de la información en el PFI**

La información del PFI se organiza por orden de importancia. Se expondrán a continuación el orden de importancia y los niveles que contiene, para que usted se familiarice con la organización de la información en el PFI.

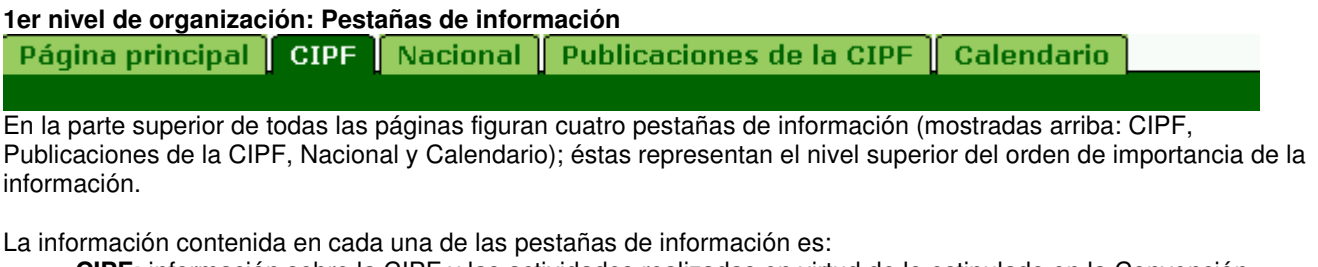

- **CIPF:** información sobre la CIPF y las actividades realizadas en virtud de lo estipulado en la Convención.
- **Publicaciones de la CIPF:** documentos publicados por la Secretaría de la CIPF, por ejemplo, las NIMF e informes de reuniones.
- **Nacional:** información relacionada con las obligaciones de información y asuntos fitosanitarios nacionales incorporados por las ONPF.
- **Calendario:** información sobre reuniones y acontecimientos de la CIPF, las ONPF y las ORPF.

## **2º nivel de organización: Temas**

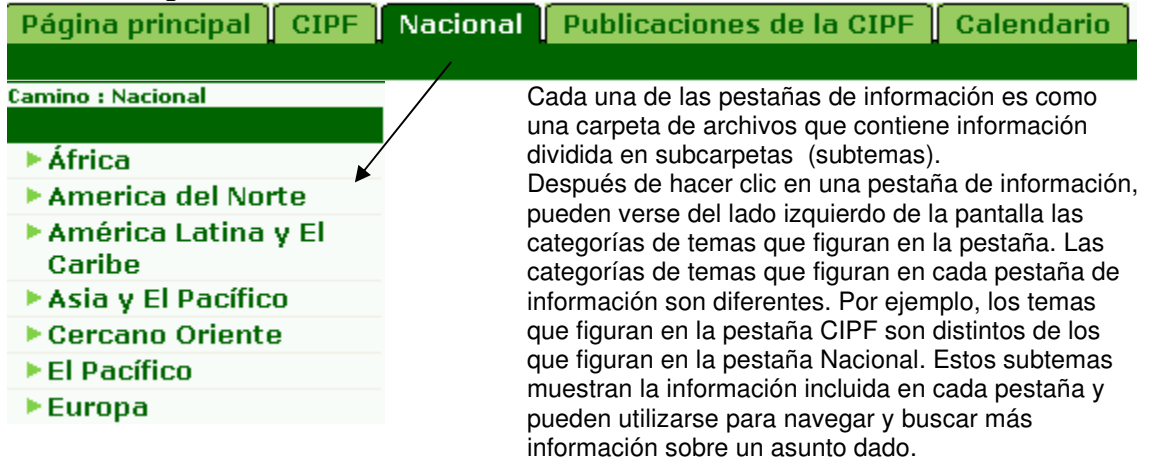

**3º nivel de organización: Tipos de información** Debates (2) **Publicaciones (4)** Noticias (7)

La información propia que figura en cada uno de los grupos de temas antes mencionados se agrupa en tipos de información.

Éstos representan también los tipos de información que los usuarios del PFI pueden incorporar. Incluyen elementos concretos de información, como archivos y sitios web.

La información incluida en cada pestaña de tipo de información incluye:

- **Publicaciones:** documentos de reuniones, material de capacitación, documentos técnicos, informes, etc.
- **Contactos:** personas, expertos o instituciones.
- **Noticias:** elementos de particular interés o información.
- **Calendario:** acontecimientos y reuniones.
- **Sitios web:** sitios web de organizaciones o para obtener información.
- **Proyectos:** información sobre asistencia técnica u otros tipos de proyectos.
- **Debates:** debates por correo electrónico.
- **Obligaciones de información** (para las ONPF): obligaciones de información de conformidad con la CIPF (1997) incorporada por las ONPF.
- **Información opcional** (para las ONPF): presentación opcional de información opcional de conformidad con la CIPF(1997) incorporada por las ONPF.
- **Informes oficiales sobre plagas** (para las ONPF): informes oficiales sobre plagas de conformidad con la NIMF No. 17, incorporados por las ONPF.

### **4º nivel de organización: Archivos**

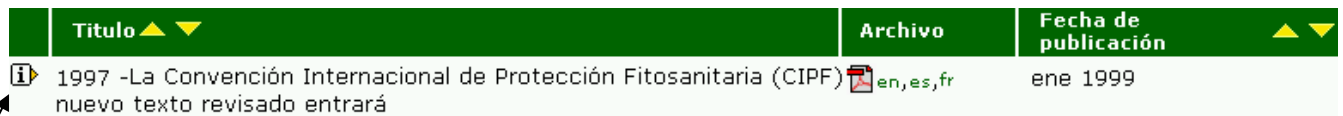

El último nivel de organización del PFI es el de los archivos. Los archivos suelen estar en formato Word, PDF, PowerPoint, de imágenes o de sitios web. Al hacer clic en el ícono **i**, que figura a la izquierda del nombre del archivo, se obtendrá más información sobre el archivo, por ejemplo, cuándo fue incorporado y una breve descripción de éste. Al hacer clic en el ícono el archivo se abrirá en una ventana nueva.

#### **Mapa del sitio**

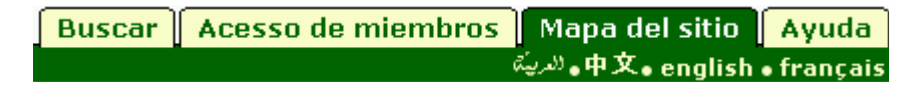

Un modo práctico de ver todos los niveles de organización de la información del PFI es ir al mapa del sitio. El mapa del sitio también permite la exploración fácil y rápida del tema de su interés.

## **Guía rápida para incorporar información en el PFI (para las ONPF)**

El PFI se concibió para facilitar a las ONPF el cumplimiento de su obligaciones de información en virtud de lo estipulado en la CIPF (1997) y para fomentar el intercambio de información entre los miembros de la comunidad fitosanitaria internacional. Los siguientes puntos destacados lo orientarán en la incorporación de datos al PFI.

## **1er paso: Iniciar una sesión**

- **Haga clic en la pestaña Acceso de miembros.** Ésta figura entre las pestañas que están a la derecha de su pantalla.
- **Escriba su nombre de usuario.** Éste suele ser su nombre seguido de un espacio y su apellido.
- **Escriba su contraseña.** Si no tiene contraseña, diríjase al Administrador del PFI: ipp@ippc.int. Sírvase advertir que las contraseñas sólo se asignan a personas con nombramiento oficial. Le suplicamos que no solicite una contraseña a la Secretaría de la CIPF si no tiene ningún nombramiento oficial.
- **¿Problemas para iniciar una sesión?** Envié un mensaje electrónico a ipp@ippc.int , con los problemas concretos que esté experimentando.

## **2º paso: Navegar a la página de su país**

- **Haga clic en la pestaña Nacional.** Esta figura entre las pestañas del lado superior izquierdo de su pantalla.
- **Haga clic en la región de la FAO en donde se ubica su país.** La lista de regiones figura a la izquierda de su pantalla. Sírvase advertir que la región de la FAO no siempre se corresponde con la región geográfica. Si no encuentra la región donde se ubica su país, haga clic **aquí** para obtener una lista de los países y regiones de la FAO.
- **Haga clic en su país.** La lista de países figura a la izquierda de su pantalla, debajo de la región de la FAO correspondiente.

**Nota:** Es importante que entienda que la información que incorpore aparecerá en el PFI en los temas y subtemas en los que la incorpore. Antes de incorporar su información, mire el **Camino** para asegurarse de que está en el lugar correcto. Las contraseñas permiten a las ONPF incorporar información únicamente a un tema de su país. No es posible incorporar datos a otros sectores del PFI.

## **3er paso: Elegir en la lista desplegable**

- **Haga clic en la lista desplegable.** Aparece una lista desplegable que incluye todos los tipos de información que podrá incorporar: Obligaciones de información, Información opcional, Publicaciones, Sitios web, Proyectos, Noticias, Calendario, Contactos e Informes oficiales sobre plagas. Elija el más pertinente a la información que desee incorporar y haga clic en **+incorpora**.
- **¿No ve la lista desplegable?** Esto significa que:

1) No se ha iniciado la sesión. Haga clic en la pestaña **Acceso de miembros** y escriba su nombre de usuario y contraseña.

2) No puede incorporar información en esta parte del sitio web. Verifique el **Camino** para asegurarse de que está en el país correcto. Diríjase a ipp@ippc.int si sigue teniendo problemas.

## **4º paso: Llene los campos pertinentes en el formulario para la incorporación de datos**

- **Campos obligatorios.** Éstos son los campos que deben llenarse o el sistema no aceptará la información.
- **Campos opcionales.** No es obligatorio llenar estos campos, pero el hacerlo ofrece más información al usuario acerca de qué trata el elemento.
- **¿Necesita ayuda?** Los íconos **?** que figuran a la derecha de la pantalla contienen información para orientarlo en cada campo del formulario.

## **5º paso: Enviar la información.**

- **Enviar.** Cuando haya llenado todos los campos obligatorios, y el campo opcional pertinente, haga clic en este botón para enviar la información al sistema.
- **Cancelar.** Haga clic en este botón si no desea enviar la información y quiere volver a la página de su país.
- **Restablecer.** Haga clic en este botón para eliminar la información incorporada en el formulario.

**Nota:** Después de que se ha enviado la información, pasarán unos cinco minutos antes de que pueda verse en el sistema.

## **PORTAL FITOSANITARIO INTERNACIONAL (PFI) MANUAL DE AYUDA EN LÍNEA**

**Dirección** Escriba la dirección postal completa; cada renglón de la dirección deberá escribirse en un campo nuevo. Sólo es obligatorio el primer renglón, de tal suerte que pueden dejarse en blanco los campos adicionales que no sean necesarios.

**Archivos adicionales** Incorpore uno o más archivos que se relacionen con la información incorporada en la parte superior de este formulario. Instrucciones para cargar el archivo:

• Haga clic en el botón *Navegar* para ubicar el archivo que incorporará a su computadora.

• Nombre el archivo. Éste será el nombre que recibirá el archivo cuando un usuario lo guarde. No hace falta incluir la extensión del archivo (por ejemplo, pdf, doc etc.).

• Elija el idioma del archivo en la lista desplegable. La opción elegida define el enlace del idioma (por ejemplo, en, es, fr, etc.) que figura junto al ícono de ese archivo. Si el idioma pertinente no figura en la lista, elija *Otro*.

• Elija el tipo de archivo en la lista desplegable. La opción elegida define el ícono que verán los usuarios, éste indica el tipo de archivo. Si el tipo de archivo pertinente no figura en la lista, elija *Otro*.

• Para incorporar otro archivo, haga clic en el botón *Incorporar otro archivo* y siga las instrucciones anteriores.

**Más enlaces** Incorpore la dirección de uno o más sitios web que se relacionen con la información incorporada en la parte superior de este formulario. Instrucciones:

• Escriba la dirección completa de un sitio web, comience con *http://* Se recomienda echar mano de la función *"cortar y pegar"* para evitar errores tipográficos.

• Haga clic en el cuadro que figura al lado de *Saltar la validación* si no desea que el PFI confirme la validez del sitio web. Se recomienda dejar este cuadro en blanco a menos que surjan problemas en el envío del formulario causados por la dirección del sitio web.

• Dé un nombre al enlace del sitio web. Éste es el nombre que verán los usuarios.

• Elija el idioma del sitio web en la lista desplegable. La opción elegida define el enlace del idioma (por ejemplo, en,

es, fr, etc.) que habrá de figurar junto al nombre del enlace. Si el idioma pertinente no figura en la lista, elija *Otro*.

• Para incorporar otro sitio web, haga clic en el botón *Incorporar otro sitio web* y siga las instrucciones anteriores.

**Número del punto del programa** Para documentos de reuniones oficiales. Escriba el número del punto del programa al que corresponda el documento. El llenar este campo asegura que los documentos se mostrarán en orden numérico.

**Otra dirección electrónica** Escriba una dirección electrónica que pueda usarse además de la indicada en el campo *Correo electrónico o en sustitución de ésta.*

## **Organizaciones asociadas**

Enumere los nombres de cualesquiera organizaciones asociadas al proyecto. Si hay varios nombres, sepárelos con un punto y coma (;).

**Autor(es) / editor(es)** Escriba el nombre del autor o los autores y del editor o los editores. Por ejemplo: *Smith, Robert* o *Jones, P.* Si hay varios nombres, sepárelos con punto y coma (;).

**Palabras clave de los productos básicos** Las palabras clave son una forma de etiquetar información, de tal suerte que los usuarios puedan relacionarla fácilmente con otra información pertinente. Las palabras clave de productos básicos se asocian con Códigos aduaneros de productos básicos. Para incorporar palabras clave:

• Haga clic en el botón *Incorporar palabras clave*. Se abrirá una ventana nueva con una lista de las palabras clave que puede elegir.

• Haga clic en los cuadros de la palabra o las palabras clave que describan la información que se incorpora. No se recomienda elegir más de seis palabras clave en total.

- Para anular la selección de una palabra clave, haga clic en el cuadro por segunda vez.
- Para buscar una palabra clave, escriba una palabra o frase en el campo
- de búsqueda que figura en la parte superior izquierda de la ventana de palabras clave.
- Cuando haya seleccionado todas las palabras clave que desee, haga clic en el botón *Guardar y cerrar*.
- Para cerrar la ventana sin guardar las palabras clave seleccionadas haga clic en el botón *Cerrar* .

## **Contacto para obtener más información**

Escriba las señas de la persona a la que los usuarios deben dirigirse para obtener más información sobre el tema.

**Idiomas del contenido** Indica el idioma o los idiomas empleados en el debate o proyecto. Para seleccionar más de un idioma, pulse la tecla Ctrl y haga clic con el ratón en los idiomas deseados. Si el idioma no figura en la lista desplegable, *seleccione Otro* y escriba el idioma en el campo de la derecha.

#### **Idiomas para la correspondencia**

Indica el idioma o los idiomas oficiales de la FAO en los que puede dirigirse al contacto. Para seleccionar más de un idioma, pulse la tecla Ctrl *y haga clic con el ratón en los idiomas deseados.*

**País** Elija el país (que corresponda a la dirección postal) entre los que figuran en la lista proporcionada.

**País / región** País o región donde se realiza el proyecto o donde se prevé que repercuta.

**Fuente de la base de datos** Nombre de la base de datos que incluye la información sobre el proyecto, por ejemplo: FAO, OMC, BM.

**Fecha de incorporación** Fecha en la que la información se incorpora en el PFI. El sistema fija este campo y los usuarios no pueden modificarlo.

**Fecha de publicación** Fecha en la que se publicó (ya sea en formato impreso o electrónico), incluyó o incorporó la información en el PFI. Si ignora la fecha exacta, puede dejar el campo en blanco *Día* o puede escribir el primer día del mes.

**Fecha de expiración** La fecha (mes y año) hasta la cual puede archivarse el elemento. Después de esta fecha, el sistema dejará de mostrar la información, pero ésta aún podrá hallarse con la función *Buscar*.

**Fecha de recepción** Suele utilizarse para los puntos de contacto de ONPF. Fecha en la que la Secretaría de la CIPF recibe el nombramiento del contacto.

**Descripción** Escriba un resumen del acontecimiento. No se recomienda que el campo contenga más de aproximadamente 200 palabras.

**Descripción / experiencia** Escriba una breve descripción (250 palabras como máximo) del contacto o de su experiencia.

**Número de documento** Par los documentos de una serie. Escriba un número que corresponda al documento.

**Donante** Escriba el nombre de la organización o persona que financia el proyecto.

**Correo electrónico** Dirección electrónica del contacto.

**Fecha de terminación** Escriba la fecha programada de terminación del proyecto o acontecimiento. Si ignora la fecha exacta, puede dejar en blanco el campo *Día* o escribir en éste el primer día del mes. Si el acontecimiento va a durar sólo un día, escriba en este campo la misma fecha que en el campo *Fecha de inicio*.

**Fax** El número de fax debe escribirse con un signo más (+) y el código de país entre corchetes, seguido por los códigos de área y de ciudad (si procede), así como el número. Por ejemplo, un número de fax de Roma, Italia sería: (+39) 06 1234 5678.

#### **Distribución geográfica**

Escriba la distribución geográfica de la plaga. Si el espacio provisto no es suficiente o si se puede anexar un mapa, desplácese hacia abajo y elija la opción *Más archivos* o *Más enlaces*. Si se deja este campo en blanco, la situación de los informes de plagas aparecerán como *Preliminar* , de tal suerte que si se incorpora un archivo o sitio web con los datos sobre la distribución geográfica valiéndose de la opción *Más* , escriba en este espacio *Véanse más archivos* o *Véanse más enlaces* (lo que resulte pertinente).

**Encabezado** Escriba un nombre descriptivo, breve, (el máximo recomendado es de 6 palabras), que permita la fácil comprensión del elemento. Si procede, y en aras de la claridad, incluya el nombre del país que incorpora la noticia.

**Página principal** • Escriba una dirección de sitio web completa, comenzando con *http://* Se recomienda echar mano de la función *"cortar y pegar"* para evitar errores tipográficos.

• Haga clic en el cuadro que figura al lado de *Saltar la validación* si no desea que el PFI confirme la validez del sitio web. Se recomienda dejar este cuadro en blanco a menos que surjan problemas en el envío del formulario causados por la dirección del sitio web.

• Dé un nombre al enlace del sitio web. Éste es el nombre que verán los usuarios.

• Elija el idioma del sitio web en la lista desplegable. La opción elegida define el enlace del idioma (por ejemplo, en, es, fr, etc.) que habrá de figurar junto al nombre del enlace. Si el idioma pertinente no figura en la lista, elija *Otro*.

• Para incorporar otro sitio web, haga clic en el botón *Incorporar otro sitio web* y repita los pasos anteriores.

### **Anfitrión o anfitriones, o artículo o artículos respectivos**

Escriba el nombre o los nombres de las especies o productos básicos afectados. Si el espacio provisto no es suficiente, desplácese hacia la parte inferior del formulario y elija la opción *Más archivos* o *Más enlaces*. Si este campo se deja en blanco, la situación de los informes sobre plagas será *Preliminar* , de tal suerte que si se incorpora un archivo o sitio web con la información con la opción *Adicional* , escriba en este espacio *Véanse los archivos adicionales* o *Véanse los enlaces adicionales* (según corresponda).

**Identidad de la plaga** Nombre científico (cuando sea posible, incluso la especie y la subespecie, si se conoce y resulta pertinente).

**Palabras clave de los asuntos** Las palabras clave son una forma de etiquetar información, de tal suerte que los usuarios puedan relacionarla fácilmente con otra información pertinente. Para incorporar palabras clave:

• Haga clic en el botón *Incorporar palabras clave*. Se abrirá una ventana nueva con una lista de las palabras clave que puede elegir.

• Haga clic en los cuadros de la palabra o las palabras clave que describan la información que se incorpora. No se recomienda elegir más de seis palabras clave en total.

• Para anular la selección de una palabra clave, haga clic en el cuadro por segunda vez.

• Para buscar una palabra clave, escriba una palabra o frase en el campo de búsqueda ubicado en el ángulo superior izquierdo de la ventana de palabras clave.

- Cuando haya seleccionado todas las palabras clave que desee, haga clic en el botón *Guardar y cerrar*.
- Para cerrar la ventana sin guardar las palabras clave seleccionadas, haga clic en el botón *Cerrar* .

**Lugar** Escriba la ciudad y el país donde se realizará acontecimiento o proyecto. Por ejemplo: *París, Francia*.

**Idioma de los metadatos** Idioma en el que se incorporan los datos a campos como *Nombre* y *Breve descripción*. Éste puede ser o no ser el mismo que el archivo o sitio web que podría anexarse (esto es, los campos de datos pueden llenarse en inglés pero el archivo que se anexa puede estar en francés). Si el idioma no figura en la lista desplegable, seleccione *Otro* y escriba el idioma en el campo de la derecha.

**Afiliación del moderador** Escriba la organización, institución o país al cual está afiliado el moderador del debate.

**Dirección electrónica del moderador** Escriba la dirección electrónica del moderador del debate.

**Nombre del moderador** Escriba el nombre y el apellido de la persona que modera el debate.

**Nombre** Escriba el nombre y el apellido del contacto.

#### **Naturaleza del peligro inmediato o potencial, u otro motivo para presentar el informe**

Escriba la naturaleza del peligro inmediato o potencial, o cualquier otro motivo para presentar el informe sobre la plaga. Si el espacio provisto no es suficiente, desplácese hacia la parte inferior del formulario y elija la opción *Más archivos* o *Más enlaces*. Si este campo se deja en blanco, la situación de los informes sobre plagas figurará automáticamente como *Preliminar* , de tal suerte que si se incorpora un archivo o sitio web con la información al elegirse la opción *Más* , escriba en este espacio *Véase Más archivos* o *Véase Más enlaces* (según corresponda.

## **Tipo de información opcional de conformidad con la CIPF (1997)**

Elija en el menú el tipo de obligación de información que se incorpora de conformidad con el Nuevo Texto Revisado de la CIPF (1997).

**Organizador** Escriba el nombre de la organización o de la persona que organiza el acontecimiento o proyecto.

**Organización / afiliación** Organización o institución a la cual está afiliado el contacto.

**Otros idiomas** Idiomas, además de los idiomas oficiales de la FAO, en los que puede dirigirse al contacto. Para seleccionar más de un idioma, pulse la tecla Ctrl y haga clic con el ratón en los idiomas deseados. Si el idioma pertinente no *figura en la lista, elija Otro (especificar)* y escriba el idioma en el campo de la derecha.

**Ilustración** • Haga clic en el botón *Navegar* para cargar un archivo de imagen desde su computadora. No se recomienda adjuntar imágenes mayores de 50 KB, dado que las imágenes grandes demoran la descarga de las páginas.

• Elija el tipo de archivo de imagen en el menú desplegable. El sistema sólo acepta archivos *gif* y *jpg* .

**Tratamiento** Elija una de las opciones de la lista. Si ignora el tratamiento que corresponde al contacto, elija *Ninguno*. Se recomienda llenar este campo dado que es muy útil para determinar cómo dirigirse a la persona en una carta o mensaje electrónico (por ejemplo, *Estimada Sra. Smith*).

**Código del proyecto** Código de identificación del proyecto.

**Costos del proyecto** Escriba el costo en dólares de EE.UU. únicamente con números, por ejemplo: 10 000. El sistema incluirá automáticamente las comas y el signo "\$".

**Resultados del proyecto** Prestaciones esperadas, por ejemplo: legislación revisada, lista nacional de plagas puesta al día, capacitación, etc.

**Resumen del proyecto** Escriba una frase, resumen, compendio o descripción del proyecto. Trate de emplear palabras relevantes o descriptivas. No se recomienda que el campo contenga más de aproximadamente 100 palabras.

Escriba la dirección completa del sitio web, comenzando con · http:// Se recomienda echar mano de la función "cortar y pegar" para evitar errores tipográficos.

• Haga clic en el cuadro que figura al lado de *Saltar la validación* si no desea que el PFI confirme la validez del sitio web. Se recomienda dejar este cuadro en blanco a menos que haya problemas en el envío del formulario causados por la dirección del sitio web.

- Dé un nombre al enlace del sitio web. Éste es el nombre que verán los usuarios.
- Elija el idioma del sitio web en la lista desplegable. La opción elegida define el enlace del idioma (por ejemplo, en,

es, fr, etc.) que habrá de figurar junto al nombre del enlace. Si el idioma pertinente no figura en la lista, elija *Otro*.

• Para incorporar otro sitio web, haga clic en el botón *Incorporar otro sitio web* y siga las instrucciones anteriores.

**Publicación** Pueden incorporarse datos en forma de archivo o de sitio web, o de ambas.

Para incorporar un archivo:

• Haga clic en el botón *Navegar* para ubicar el archivo que incorporará a su computadora.

- Nombre el archivo. Éste será el nombre que recibirá el archivo cuando un usuario lo guarde. No hace falta incluir la extensión del archivo (por ejemplo, pdf, doc etc.).
- Elija el idioma del archivo en la lista desplegable. La opción elegida define el enlace del idioma (por ejemplo, en, es, fr, etc.) que figura junto al ícono de ese archivo. Si el idioma pertinente no figura en la lista, elija *Otro*.
- Elija el tipo de archivo en la lista desplegable. La opción elegida define el ícono que verán los usuarios, éste indica el tipo de archivo. Si el tipo de archivo pertinente no figura en la lista, elija *Otro*.

• Para incorporar otro archivo u otro sitio web, haga clic en el botón *Incorporar otro* y siga las instrucciones anteriores. Para un sitio web:

• Escriba la dirección completa del sitio web, comenzando con *http://* Se recomienda echar mano de la función *"cortar y pegar"* para evitar errores tipográficos.

• Haga clic en el cuadro que figura al lado de *Saltar la validación* si no desea que el PFI confirme la validez del sitio web. Se recomienda dejar este cuadro en blanco a menos que haya problemas en el envío del formulario causados por la dirección del sitio web.

• Dé un nombre al enlace del sitio web. Éste será el nombre que recibirá el enlace cuando un usuario lo guarde. No hace falta incluir la extensión del archivo (por ejemplo, html).

• Elija el idioma del sitio web en la lista desplegable. La opción elegida define el enlace del idioma (por ejemplo, en,

es, fr, etc.) que habrá de figurar junto al ícono del sitio web. Si el idioma pertinente no figura en la lista, elija *Otro*.

• Para el tipo de enlace, elija la opción *html* en la lista desplegable.

• Para incorporar otro sitio web u otro archivo, haga clic en el botón *Incorporar otro* y siga las instrucciones anteriores.

**Relacionar con temas** Relacionar con un tema significa que la información de este formulario habrá de figurar tanto en el tema que se incorpora como en el tema con el que se relaciona.

Haga clic en el enlace del *Mapa del sitio* para hallar el número de identificación del tema con el cual se relaciona esta información y escriba el número de cinco dígitos en el campo provisto.

Si hay varios, sepárelos con punto y coma (;).

**Número de informe** El sistema genera automáticamente este número. Las primeras letras son el código ISO del país que incorpora el informe, seguido de un número sucesivo de los informes sobre plagas incorporados por ese país. A los informes de plagas actualizados se les asigna un número secundario (por ejemplo, CA-1/1) que denota que son versiones actualizadas del informe original sobre plaga.

**Informe** Pueden incorporarse datos en forma de archivo o de sitio web, o de ambas.

Para incorporar un archivo:

• Haga clic en el botón *Navegar* para ubicar el archivo que incorporará a su computadora.

• Nombre el archivo. Éste será el nombre que recibirá el archivo cuando un usuario lo guarde. No hace falta incluir la extensión del archivo (por ejemplo, pdf, doc etc.).

• Elija el idioma del archivo en la lista desplegable. La opción elegida define el enlace del idioma (por ejemplo, en, es, fr, etc.) que figura junto al ícono de ese archivo. Si el idioma pertinente no figura en la lista, elija *Otro*.

• Elija el tipo de archivo en la lista desplegable. La opción elegida define el ícono que verán los usuarios, éste indica el tipo de archivo. Si el tipo de archivo pertinente no figura en la lista, elija *Otro*.

• Para incorporar otro archivo u otro sitio web, haga clic en el botón *Incorporar otro* y siga las instrucciones anteriores. Para un sitio web:

• Escriba la dirección completa del sitio web, comenzando con *http://* Se recomienda echar mano de la función *"cortar y pegar"* para evitar errores tipográficos.

• Haga clic en el cuadro que figura al lado de *Saltar la validación* si no desea que el PFI confirme la validez del sitio web. Se recomienda dejar este cuadro en blanco a menos que haya problemas en el envío del formulario causados por la dirección del sitio web.

• Dé un nombre al enlace del sitio web. Éste será el nombre que recibirá el enlace cuando un usuario lo guarde. No hace falta incluir la extensión del archivo (por ejemplo, html).

• Elija el idioma del sitio web en la lista desplegable. La opción elegida define el enlace del idioma (por ejemplo, en, es, fr, etc.) que habrá de figurar junto al ícono del sitio web. Si el idioma pertinente no figura en la lista, elija *Otro*.

• Para el tipo de enlace, elija la opción *html* en la lista desplegable.

• Para incorporar otro sitio web o un archivo, haga clic en el botón *Incorporar otro* y siga las instrucciones anteriores.

## **Obligación de presentar información de conformidad con la CIPF (1997)**

Elija en el menú la obligación de información que se incorpora de conformidad con el Nuevo Texto Revisado de la CIPF (1997).

**Debe traducirse** Si deben corregirse los datos incorporados o corregidos.

**Relacionar con temas** Relacionar con otro tema significa que la información de este formulario habrá de figurar tanto en el tema que se incorpora como en el tema con el que se relaciona. Haga clic en el enlace de *Mapa del sitio* para hallar el tema y el número de identificación con el cual lo habrá de relacionarse. Escriba sólo el número de identificación del tema junto al campo de texto provisto; separe varios números de identificación con punto y coma (;).

**Nombre de la serie** Escriba el nombre del periódico, el nombre del servicio de noticias, etc., de donde proviene el artículo.

**Breve descripción** La información de este campo aparecerá como una imagen sobre el archivo o sitio web al desplazar el ratón por encima de éstos.

Escriba una frase o descripción breve del archivo o el sitio web; emplee términos relevantes y descriptivos. No se recomienda que el campo contenga más de aproximadamente 15 palabras.

**Fuente de la información** Elija la opción que describa mejor la fuente de la información del contacto.

- *Correspondencia gubernamental* . Recibida de un gobierno o de una ONPF, pero no de carácter oficial.
- *Correspondencia oficial* . Recibida en calidad de correspondencia oficial, por ejemplo, del Ministerio de Asuntos Exteriores.
- *Directorio* . Información que figura en un directorio o lista.
- *Correspondencia de ONPF* . Recibida de una ONPF o de un punto de contacto de una ONPF, pero no incorporada por uno de ellos.
- *Incorporada por una ONPF* . Incorporada por una ONPF o un punto de contacto de una ONPF.

**Fecha de inicio** Escriba la fecha programada para el inicio del acontecimiento o proyecto. Si ignora la fecha exacta, puede dejar en blanco el campo *Día* o escribir en éste el primer día del mes.

#### **Situación de las plagas (de conformidad con la NIMF No. 8)**

Elija la opción que describa mejor la situación de las plagas. Las opciones de la lista desplegable, así como una explicación más pormenorizada se hallan en la NIMF No. 8 (*Determinación de la situación de una plaga en un área*). Si se elige *Desconocida* en la lista desplegable, se incluirá automáticamente en el informe sobre la marca *Preliminar*.

**Situación** Elija la opción que describa mejor la fase en la que se encuentra la publicación.

- *Proyecto* . Documentos aún no terminados o aprobados.
- *Final* . Documentos terminados o aprobados. La mayoría de los documentos se ubican en esta categoría.
- *Consulta al país* . Documentos incluidos para que los países los comenten. Esta opción es la que más emplea la Secretaría de la CIPF para proyectos de NIMF.
- *Documento de debate* . Documentos que serán debatidos o empleados en debates.

**Situación del informe** Cuando se incorpora un nuevo informe sobre plagas:

• De conformidad con la NIMF No. 8 (*Determinación de la situación de una plaga en un área*) si no está disponible toda la información sobre la situación de la plaga, deberá elaborarse un informe preliminar. En este caso, o si se esperan más actualizaciones del informe, elija *Preliminar*.

• Si está disponible toda la información cuando se incorpora por primera vez, elija *Final*.

Cuando se actualiza un informe:

- Si se esperan más actualizaciones, elija *Actualizar*.
- Si no se esperan nuevas actualizaciones, elija *Final*.

**Teléfono** El número telefónico debe escribirse con un signo más (+) y el código de país entre corchetes, seguido de los códigos de área y de ciudad (si procede), así como el número. Por ejemplo, un número telefónico de Roma, Italia sería: (+39) 06 1234 5678.

**Texto** Escriba o corte y pegue el texto del artículo de noticias en el espacio provisto.

Si el texto es largo (de más de 250 palabras) desplácese por el formulario hasta *Más archivos* o *Más enlaces* y adjúntelo en formato electrónico. Esta función puede emplearse también si desea incorporar el texto en otro idioma.

**Nombre** Escriba un nombre descriptivo breve que permita la fácil comprensión del elemento.

**Cargo / Puesto** Denominación del cargo o del puesto.

**Tipo de contacto** Elija la opción que describa mejor el tipo de contacto. Dependiendo de los permisos que tenga, quizá tenga la opción de incorporar algunos de los siguientes elementos.

• *Experto* . Cualquier contacto que no se incluya en las otras categorías.

• *Contacto de ORPF* . Contacto asociado con una organización regional de protección fitosanitaria.

Nota: Sólo la Secretaría de la CIPF puede incorporar puntos de contacto de las ONPF o modificar su situación (oficial o extraoficial). Notifique a la Secretaría de cualquier cambio por conductos oficiales, como se estipula en la CIPF (1997).

**Tipo de debate** • Haga clic en el cuadro que está junto a *Escucha de lista de correos* para que se incluyan mensajes electrónicos en el PFI.

• *Activo*: Marque este cuadro si el debate está en curso y si se está haciendo una presentación de mensajes electrónicos. De no ser así, deje el cuadro en blanco.

• *Permitir el envío en línea*: Marque este cuadro si las presntaciones de la lista de correos deben presentarse en línea.

• *Dirección de la lista de correos para las presentaciones*: Escriba la dirección electrónica a la cual los miembros del debate enviarán mensajes electrónicos para su presentación.

- *Dirección de buzón*: Escriba la dirección electrónica del buzón donde se almacenan los mensajes electrónicos enviados a la dirección de presentación de la lista de correos y donde son recogidos por el moderador.
- *Servidor*: Escriba la dirección del servidor de donde correos se realiza el debate.
- *Puerto*: Puerto del URL para escuchar.
- *Nombre de usuario*: Nombre de usuario del moderador o propietario del debate.
- *Contraseña*: Contraseña del moderador o propietario del debate.

• *Cómo participar en este debate externo*: Escriba en unas cuantas palabras cómo se puede participar en el debate, incluso la dirección electrónica a la cual se enviarán las presentaciones.

**Tipo de acontecimiento** Elija la opción que describa mejor el tipo de acontecimiento.

- *CIMF*. Para uso de la Secretaría de la CIPF.
- *Comité de Normas*. Para uso de la Secretaría de la CIPF.
- *Grupo de trabajo de expertos*. Para uso de la Secretaría de la CIPF.
- *Otro grupo de trabajo*. Para grupos de trabajo en varios temas.
- *Taller regional de proyectos de NIMF*. Para uso de la Secretaría de la CIPF.
- *Consulta técnica sobre ORPF*. Para uso de la Secretaría de la CIPF.
- *Conferencia*. Conferencias.
- *Taller / seminario* . Talleres y seminarios.
- *Reunión de la OMC.* Para uso de la Secretaría de la CIPF.

• *Otro (especificar)*. Si no se aplica ninguna de las opciones anteriores, seleccione esta opción y escriba en el cuadro de la derecha una palabra o frase breve que describa el tipo de acontecimiento.

#### **Tipo de publicación** Elija la opción que describa mejor el tipo de publicación.

• *Documentos y presentaciones de conferencias* . Documentos para una conferencia, por ejemplo, escritos y presentaciones.

• *NIMF: aprobadas* . Para uso de la Secretaría de la CIPF para presentar las NIMF aprobadas por la CIMF.

• *NIMF: proyecto* . Para uso exclusivo de la Secretaría de la CIPF para presentar un proyecto de NIMF (aún no aprobada).

• *NIMF: especificación* . Para uso de la Secretaría de la CIPF para presentar especificaciones de futuras NIMF.

• *NIMF: documentación justificativa* . Para uso de la Secretaría de la CIPF para presentar documentos justificativos o explicativos relacionados con alguna NIMF.

• *Manuales, material de capacitación* . Documentos de consulta o didácticos.

• *Documentos de reuniones: CIMF* . Para uso de la Secretaría de la CIPF para presentar documentos de reuniones de la CIMF.

- *Documentos de reuniones: generales* . Documentos de trabajo de reuniones.
- *Boletín* . Obra publicada periódicamente que da noticias o anuncios.
- *ARP* . Informes sobre análisis de riesgo de plagas o información necesaria para un ARP.
- *Informe: técnico* . Por ejemplo, el informe de un proyecto.
- *Informe: reunión* . Informes de reuniones.
- *NRMF*. Para uso de ORPF para presentar normas regionales para medidas fitosanitarias.
- *Técnica: ficha de datos* . Por ejemplo, una ficha de datos sobre alguna plaga en concreto.

• *Técnica: base de datos de productos básicos* . Por ejemplo, plagas relacionadas con un producto básico o listas de productos básicos importados o exportados por un país.

- *Técnica: base de datos de expertos*. Por ejemplo, una lista de expertos para la solución de controversias o ARP.
- *Técnica: base de datos de plagas* . Entre otras, de plagas o plagas presentes en un país.
- *Técnica: diagnóstico* . Por ejemplo, un protocolo de diagnóstico.
- *Técnica: documento* . Por ejemplo, un documento científico.
- *Técnica: mapa de distribución de plagas* . Mapa que muestra la distribución de una o varias plagas.
- *Técnica: instalaciones para cuarentena posentrada* . Por ejemplo, descripciones, lugares, etc.
- *Técnica: artículo de revista científica* . Artículo de una publicación científica.
- *Técnica: tratamientos* . Por ejemplo, tratamientos cuarentenarios.

• *Otra (especificar)*. Si no se aplica ninguna de las opciones anteriores, seleccione esta opción y escriba en el cuadro de la derecha una palabra o frase breve que describa el tipo de publicación.

## **Tipo de sitio web** Elija la opción que describa mejor el tipo de sitio web.

- *ONPF* . Sitio web de una organización nacional de protección fitosanitaria.
- *ORPF* . Sitio web de una organización regional de protección fitosanitaria.
- *Organización internacional* . Sitio web de una organización internacional; por ejemplo, la OMC o la CIPF.
- *Instituto de investigación* . Sitio web de un instituto de investigación; por ejemplo,

• *Otro (especificar)*. Si no se aplica ninguna de las opciones anteriores, seleccione esta opción y escriba en el cuadro de la derecha una palabra o frase breve que describa el tipo de sitio web.

**Sitio web** • Escriba la dirección completa del sitio web, que comience con *http://* Se recomienda echar mano de la función *"cortar y pegar"* para evitar errores tipográficos.

• Haga clic en el cuadro que figura al lado de *Saltar la validación* si no desea que el PFI confirme la validez del sitio web. Se recomienda dejar este cuadro en blanco a menos que haya problemas en el envío del formulario causados por la dirección del sitio web.

• Dé un nombre al enlace del sitio web. Éste es el nombre que verán los usuarios.

• Elija el idioma del sitio web en la lista desplegable. La opción elegida define el enlace del idioma (por ejemplo, en, es, fr, etc.) que habrá de figurar junto al nombre del enlace. Si el idioma pertinente no figura en la lista, elija *Otro*.

• Para incorporar otro sitio web, haga clic en el botón *Incorporar otro sitio web* y siga las instrucciones anteriores.

## **MANUAL DE AYUDA PARA LOS SUBTÍTULOS EN EL PFI (EN LÍNEA)**

**Más enlaces** Esta opción puede usarse para colocar un enlace al final del texto del párrafo; se enlaza información adicional o relacionada.

• Escriba la dirección completa del sitio web, comenzando con *http://*. Se recomienda echar mano de la función *"cortar y pegar"* para evitar errores tipográficos.

• Haga clic en el cuadro que figura al lado de *Saltar la validación* si no desea que el PFI confirme la validez del sitio web. Esto no suele recomendarse a menos que surjan problemas al enviar el formulario causados por la dirección del sitio web.

### **Cadena de búsqueda de recopilación**

Este es un campo para la recopilación automática de otros sitios web y sólo suele emplearse para transferencias de grandes cantidades de datos.

**Imagen** Para mostrar una imagen en el subtema:

• Haga clic en el botón *Navegar* para ubicar la imagen en su computadora. No se recomienda adjuntar imágenes mayores de 50 KB, dado que las imágenes grandes demoran la descarga de las páginas.

• Seleccione una posición para la imagen en el menú desplegable.

• Escriba el ancho y la altura (en pixeles) para que aparezca el tamaño de la imagen. Se recomienda un ancho y una altura de 50 x 50 pixeles, con un ancho y altura máximos de 100 x 100 pixeles.

### **Enlazar tema actual**

Haga clic en el enlace del *Mapa del sitio* para hallar el número de identificación del tema que se mostrará en el subtema actual. Escriba el número de cinco dígitos en el campo provisto; separe varios elementos con un punto y coma (;). El tema del número de identificación incorporado aparecerá en el subtema actual, con el símbolo @ después de su nombre.

**Nombre del párrafo** Escriba un nombre para el párrafo. Se recomienda limitar el nombre a 6 palabras. El nombre aparecerá en redondas de color blanco sobre un fondo verde.

**Relacionar con un tema** Relacionar con un tema significa que el subtema habrá de figurar tanto en el tema que se incorpora como en el tema con el que se relaciona. Haga clic en el enlace de *Mapa del sitio* para hallar el tema y el número de identificación con el cual habrá de relacionarse. Escriba el número de cinco dígitos en el campo provisto; separe varios elementos con un punto y coma (;). El subtema actual aparecerá como subtema bajo el número de identificación incorporado, además del tema actual.

## **Breve descripción**

Escriba una frase, resumen, compendio o descripción. Trate de emplear palabras relevantes o descriptivas. No se recomienda que el campo contenga más de aproximadamente 15 palabras.

**Texto** Escriba o corte y pegue el texto del párrafo en el espacio provisto. Si el texto es largo (de más de 150 palabras) tome en cuenta separar el texto valiéndose para ello de las opciones de párrafo que están más abajo en el formulario o la opción de *Más enlaces* para enlazar el texto adicional a un sitio web.

## **Nombre del subtema**

Escriba el nombre del subtema como desee que aparezca en la barra de exploración ubicada a la izquierda de la pantalla. Se recomienda un máximo de cuatro palabras.

# **Formularios para incorporar datos (ONPF) (Folleto no. 7)**

- o Calendario
- o Contacto
- o Artículo de noticias
- o Informe oficial sobre la plaga
- o Información opcional
- o Publicación
- o Obligación de información
- o Proyecto técnico
- o Sitio web